W aplikacji mMedica 2.5.6 został zaimplementowany mechanizm umożliwiający przesyłanie do lokalizacji rozproszonych informacji o deklaracjach, ich statusie oraz wyniku weryfikacji przekazanej przez OWNFZ.

Konfiguracja aplikacji mMedica w celu przekazania informacji o weryfikacji danych dla lokalizacji odległych polega na określeniu parametrów skrzynek mailowy poszczególnych lokalizacji.

Użytkownik (Świadczeniodawca) wykorzystuje do wymiany danych z systemami OWNFZ konta techniczne posiadające nazewnictwo: xxxxxxxx@nfz-yyyyyyy.zz i wpisywane w pole: Adres email na serwerze poczty.

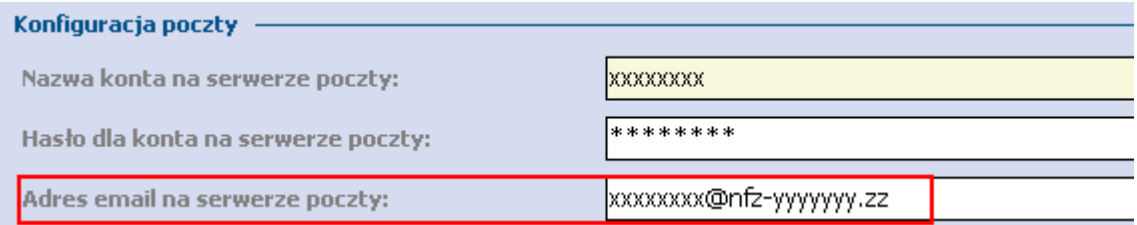

Należy na "serwerze" znajdującym się w lokalizacji rozproszonej z której dokonywana jest "Migracja pacjentów i deklaracji" do lokalizacji macierzystej(lokalizacji, z której wykonywana jest wysyłka deklaracji do systemu OWNFZ) określić adres skrzynki mailowej w polu: Adres email, na który wysyłane będą deklaracje.

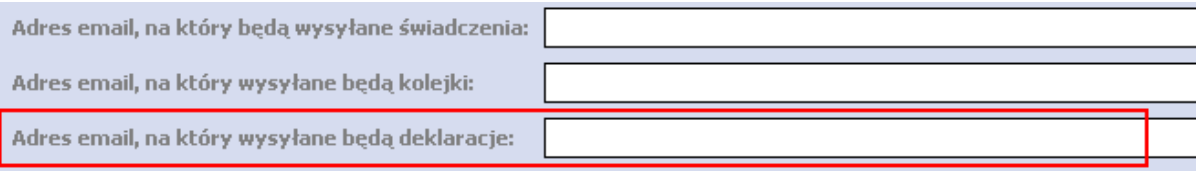

Wartość jaką należy wpisać w pole: "Adres email, na który wysyłane będą deklaracje" w lokalizacji rozproszonej to wartość odpowiadająca zawartości pola: "Adres email na serwerze poczty" w lokalizacji macierzystej ( lokalizacji, z której wykonywana jest wysyłka deklaracji do systemu OWNFZ).

Następnie należy przeprowadzić operacje migracji wg następujących kroków:

1. Na serwerze w "lokalizacji rozproszonej" przechodzimy w Komunikacja-> Migracja danych miedzy instalacjami-> Eksport pacjentów i deklaracji

2. Wybieramy przycisk: Wyślij, który uruchomi wysyłkę danych.

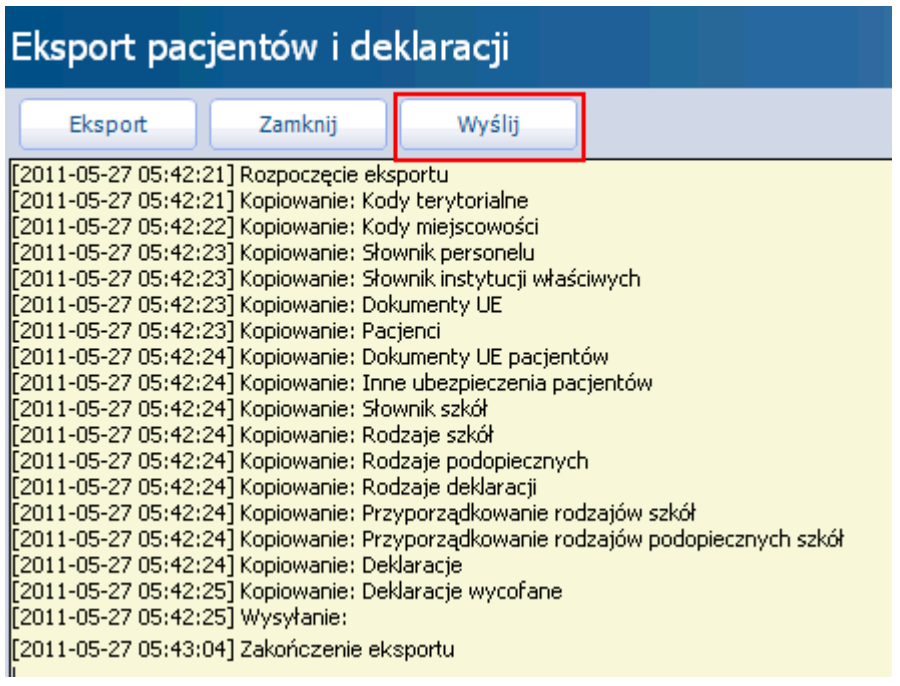

3. Na stacji "Serwer" w lokalizacji macierzystej (lokalizacji, z której wykonywana jest wysyłka deklaracji do systemu OWNFZ) dokonujemy Importu danych poprzez: Komunikacji -> Import danych-> Import z poczty.

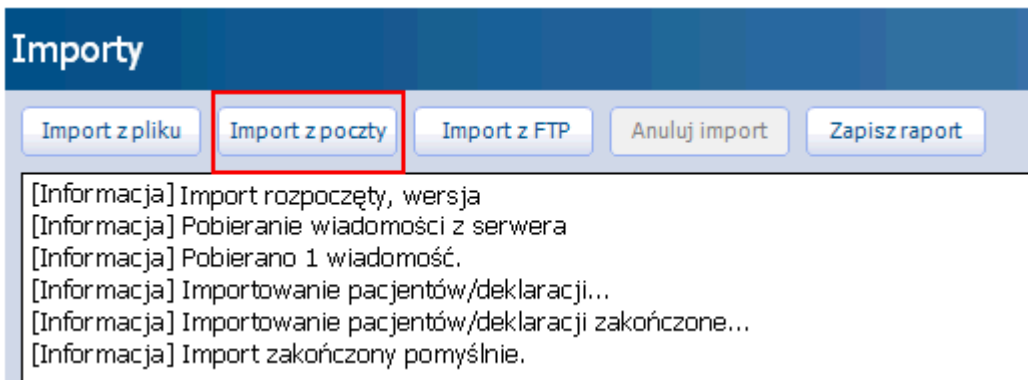

4. W okresie przekazywania weryfikacji dokonujemy importu weryfikacji na serwerze w lokalizacji macierzystej (lokalizacji, z której wykonywana jest wysyłka deklaracji do systemu OWNFZ) , które po zaczytaniu zostaną zweryfikowane i przekazane do poszczególnych lokalizacji rozproszonych.

5. Na serwerze w "lokalizacji rozproszonej" przechodzimy w Komunikacja-> Import danych, gdzie wybieramy przycisk: "Import z poczty". Czynność ta uruchomi proces pobierania informacji o przekazanych weryfikacjach.